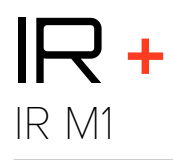

# **WILLIAMSSOUND**

#### QUICK START GUIDE

# **Setup Overview**

- 1. Place your IR M1 Control Center in a location where you will be able to place the IR E4 emitters connected to the IR M1 in the listening area.
- 2. Plug in the power supply to the power connection on the IR M1.
- 3. Connect an audio source to the Line/Mic In port for the channel(s) you'd like to use.
- 4. Connect an Ethernet cable to the ETHERNET port. Connect the other end of the Ethernet cable to a multicast-enabled router with an internet connection.
- 5. If using IR A4 emitter arrays, connect the provided IR A4 power supplies to the IR A4s. Connect IR E4s to the ports on the front of the IR A4 with CAT5e cable.\*
- 6. Connect one or more IR E4 emitters or IR A4 emitter arrays to the Output to Emitter ports on the back of the IR M1 with a CAT5e cable. No additional power is required for an IR E4.
- 7. Place the IR E4 emitters in the listening area so that they are above the audience without interference. Multiple IR E4 emitters should be placed apart from one another to expand the coverage area.

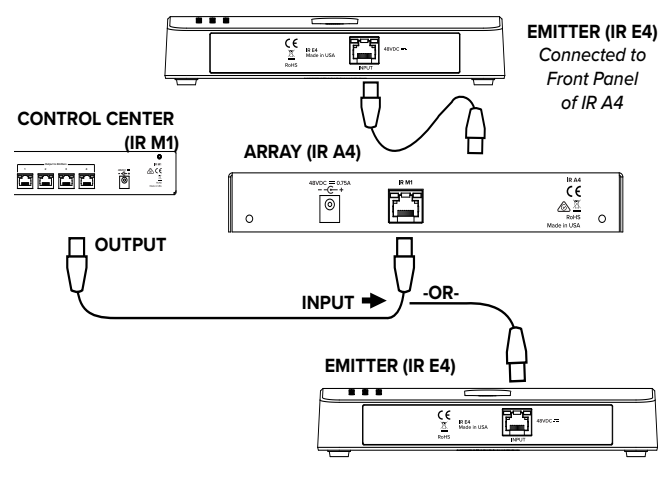

- 8. Turn on the IR M1.
- 9. On the front panel of the IR M1, an IP address should be displayed. If you do not see an IP address, check your network connection. Write down the IP address and go to a computer that is on the same network as the IR+.

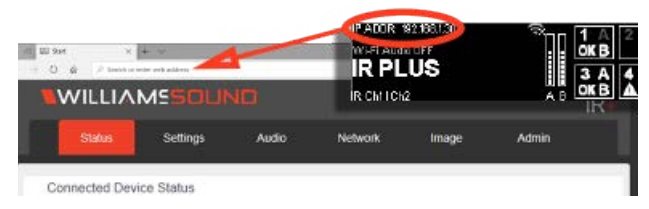

- 10. In Chrome or Edge, type the IP address into the URL bar. A webpage for the IR+ system will load. The default username is admin and the default password is admin.
- 11. Click the Settings tab. Configure each IR E4 emitter for the channels it will broadcast, and the IR Band the system should emit.
- 12. Click the Audio tab and set the audio device type and desired settings for each audio channel.
- 13. Change other settings as desired.
- 14. While the audio source is playing sound, take an IR Receiver to the front panel of the IR M1 Control Center. The front panel of the IR M1 has two small IR emitters for testing, one for each audio channel.

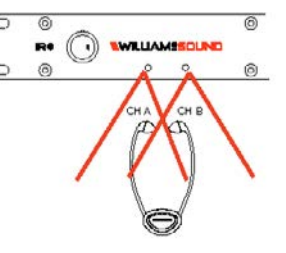

Tune the receiver to the IR Baseband channel the audio is playing on to ensure all your settings sound correct. This audio will match the audio from the IR E4 emitters.

15. For more advanced system setup, please see the full user manual.

# **Configuration Details**

The IR M1 Control Center is the key component to the IR+ System. Audio devices, IR E4 emitters, and IR A4 emitter arrays can be connected to the IR M1. Any configuration to the IR+ system is done through the IR M1, which passes the configuration setting onto other IR+ devices.

### **Determine Coverage Area and Location**

The IR M1 Control Center is usually located with the sound system amplifier or mixer for easy access to an audio input signal. For portable systems, the IR M1 Control Center can be placed near the IR E4 emitter(s) or in another convenient location. The IR E4 emitters will need to be placed to get the most coverage area.

When using the IR+ system in single-channel mode with the RX22-4 receiver, the system coverage area will cover up to 18,000 sq. ft. (1,673 sq. m.) per IR E4 emitter. The IR E4 will use full power, single channel mode by default. Single channel or dual channel mode, and IR E4 emitter output power, can be selected using the system webpage.

The coverage area may be affected by direct/indirect sunlight, reflections on walls and room construction. Reflections of the infrared light from walls, ceilings, and floors may change these patterns.

#### **Important: Remember to point the IR E4 emitter towards the listening audience.**

Remember: Most objects block infrared light. The transmitter cannot be concealed behind walls, glass, curtains, etc.

#### **Do not paint the front face of the IR E4.**

### **Network Cable Connection**

The **Ethernet** port can be used to connect the IR M1 to a local network. A network connection is required to access the IR M1 webpage. The webpage is needed to configure some device settings after the system is set up.

An Ethernet connection alone will not allow the Wi-Fi broadcast features to work; a Wi-Fi connection must be available on the network. A network connection is not required for broadcasting over infrared.

Once a connection has been established, an IP address will automatically be assigned to the IR M1. Device settings can then be set via the website, including changing any network settings.

**NOTE: Most settings need to be set BEFORE connecting audio sources.**

#### **Connections to Emitters and Emitter arrays**

The IR M1 can directly drive four IR E4 emitters without the use of an IR A4 emitter array. Up to 4 IR A4 emitter arrays can be directly connected to the IR M1. Up to 16 IR E4 emitters can be connected with the use of IR A4 emitter arrays.

The outputs MUST NOT be split with CAT5e splitters.

Determine the length of CAT5e cable needed to reach from the IR E4 Emitter or IR A4 Emitter array to the IR M1 Control Center unit. For more information on cabling, please read the full user manual.

### **Audio Source Connections**

The IR+ transmitter will accept the following audio sources:

- 1. Balanced Microphone with or without 12 volt phantom power (DIN 45596) on a 3-pin (XLR) connector.
- 2. Balanced/Unbalanced microphone with selectable +12VDC phantom power on 1/4 inch (TRS) jack.
- 3. Balanced/Unbalanced Line on a 3-pin (XLR) connector.
- 4. Balanced/Unbalanced Line on 1/4 inch (TRS) jack.
- 5. Dante on an RJ-45 jack (optional).

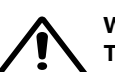

#### **WARNING:**

**The IR+ is not designed to accept 70 volt speaker signals! This may result in damage to your system. The sound source should come directly from the system mixer or digital source as a low-level or unprocessed signal.** 

For specific audio wiring information, please read the full user manual.

### **Network Configuration**

An IP address will be automatically assigned to the IR M1 once an Ethernet cable has been connected to the device and network connection has been established. Additional configuration would need to be made through the website.

### **Website for Device Settings**

The IR M1 provides a website to manage the device settings. This website can be accessed over either a hardwired or wireless network connection with the Chrome browser.

Changes take effect when applied or saved. Any updates made through the front panel will show up on the website once the current page has been navigated away from, either by refreshing the page or going to a new page.

- 1. Open Chrome.
- 2. In the address bar of the browser, type in the IP address of the IR M1 and hit Enter.
- 3. You should see the Login Page of the IR M1 and can adjust settings from here.
- 4. For more information, please read the full user manual.

# **For Additional Information**

This manual is a quick start guide for getting your IR+ system up-and-running. It covers basic cable connection and setup. Most features and customization options are not documented in this manual.

For additional information, feature instructions, warranty information, and more, please download the full user manual from the [IR+ product pages on Williams AV's](http://www.pointmaker.com/pointmaker-cr-400/)  [website.](http://www.pointmaker.com/pointmaker-cr-400/)

\*Note: The IR A4 is **not** rated for use in plenum spaces and will need to be installed in a plenum box for use in such areas.

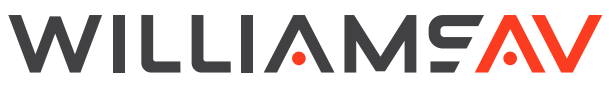

info@williamsav.com / www.williamsav.com 800-843-3544 / INTL: +1-952-943-2252